## Špatné řazení a zobrazení kontaktů po migraci poštovní schránky

V některých případe se po migraci může stát, že v kontaktech nevidíte všechny svoje původní kontakty a není možné je automaticky doplňovat při odesílání nových emailů. Je to způsobeno tím, že migrační nástroj převedl vaše osobní kontakty do samostatné podsložky kontaktů označené jako *"Časté kontakty".* Jsou dva způsoby, jak tento stav opravit.

## **1. Překopírování kontaktů do MS Outlook složky Kontakty**

1.1 Spusťte MS Outlook 2016 a přepněte na zobrazení kontaktů (klikněte na zvýrazněnou

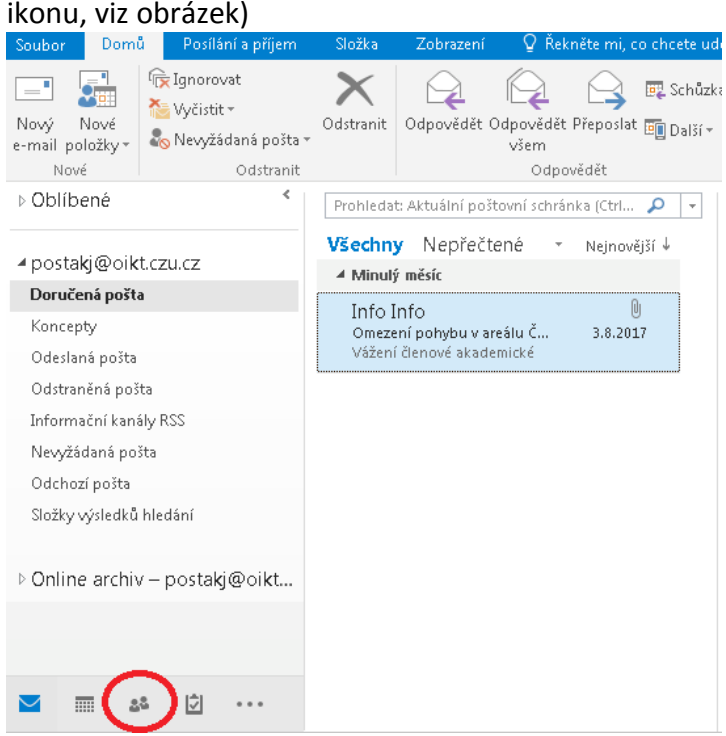

1.2 Následně se Vám zobrazí všechny momentálně dostupné složky kontaktů ve Vaší poštovní schránce. V uvedeném příkladu to jsou složky *"Kontakty"* a *"Časté kontakty"*. Zkontrolujte obsah dostupných složek a požadované kontakty označte (kliknutím levého tlačítka myši) a přetáhnutím je přesuňte do složky *"Kontakty".*

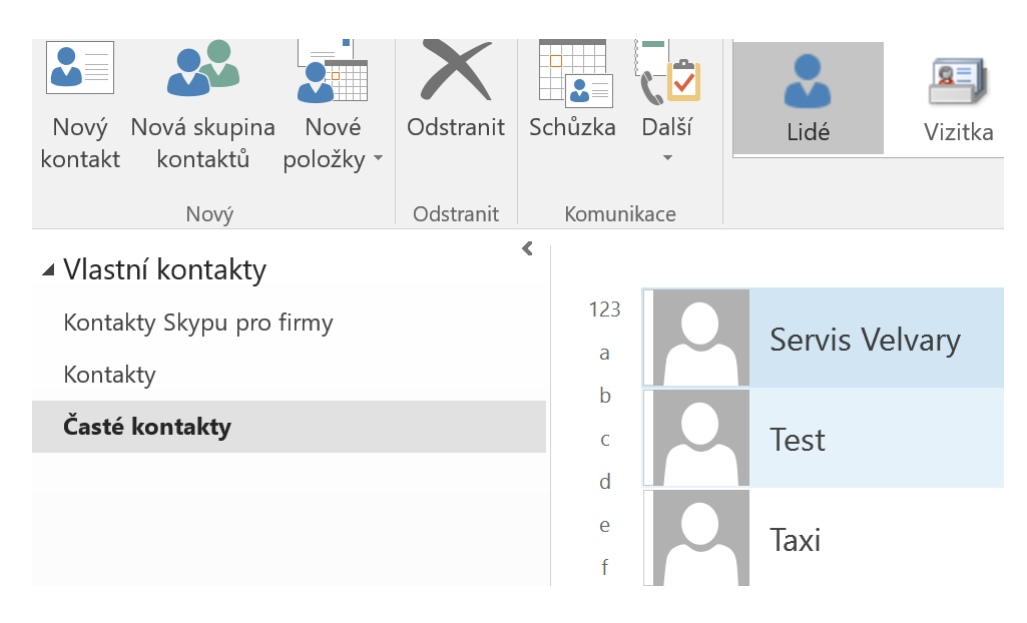

## **2. Zařazení složky kontaktů do vyhledávání programem MS Outlook 2016**

2.1 Spusťte MS Outlook 2016 a přepněte na zobrazení kontaktů (klikněte na zvýrazněnou ikonu, viz obrázek)<br>Soubor Domů Posílání a příjem

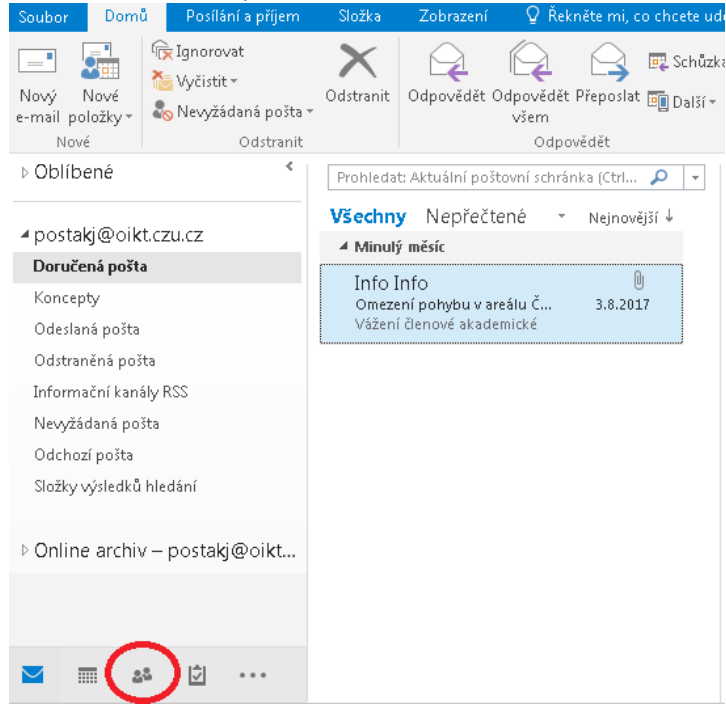

2.2 Klikněte pravým tlačítkem myši na položku *"Časté kontakty"* a z kontextového menu vyberte volbu "Vlastnosti"

∢

▲ Vlastní kontakty

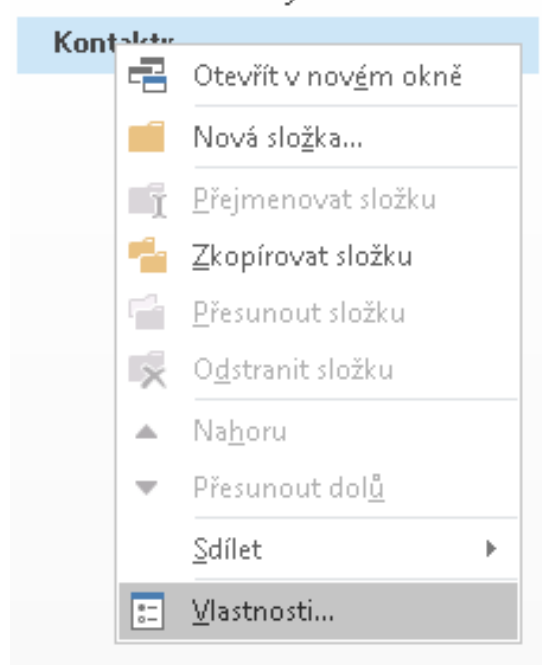

2.3 V dialogovém okně vyberte záložku *"Adresář aplikace Outlook"*

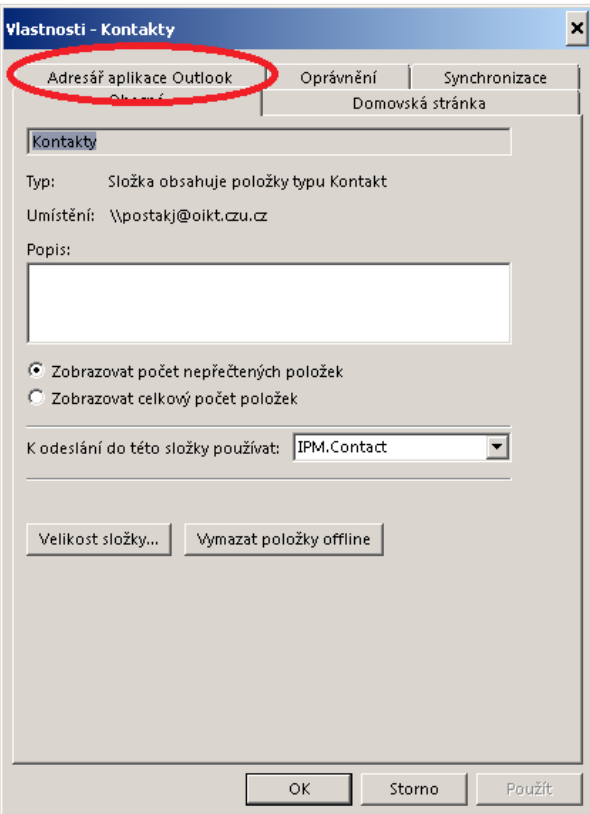

2.4 Na této záložce zaškrtněte volbu *"Zobrazit složku jako Adresář"*. Tím bude zajištěno, že složka *"Časté Kontakty"* bude zobrazována a používána aplikací MS Outlook 2016 jako adresář pro kontrolu jmen adresátů emailů.

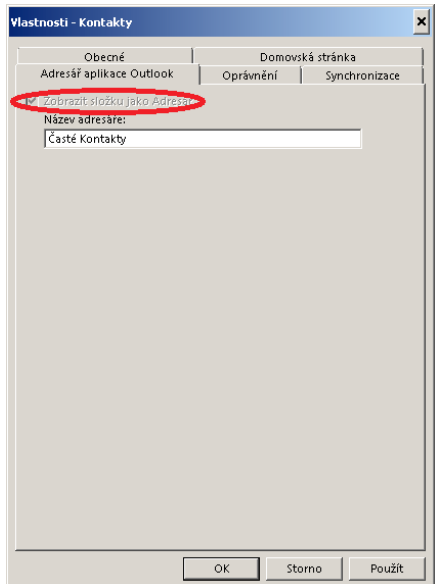